# Laufwerke

Benutzerhandbuch

© Copyright 2007 Hewlett-Packard Development Company, L.P.

Hewlett-Packard ("HP") haftet nicht für technische oder redaktionelle Fehler oder Auslassungen in diesem Dokument. Ferner übernimmt sie keine Haftung für Schäden, die direkt oder indirekt auf die Bereitstellung, Leistung und Nutzung dieses Materials zurückzuführen sind. Die Haftung für Schäden aus der Verletzung des Lebens, des Körpers oder der Gesundheit, die auf einer fahrlässigen Pflichtverletzung durch HP oder einer vorsätzlichen oder fahrlässigen Pflichtverletzung eines gesetzlichen Vertreters oder Erfüllungsgehilfen von HP beruhen, bleibt hierdurch unberührt. Ebenso bleibt hierdurch die Haftung für sonstige Schäden, die auf einer grob fahrlässigen Pflichtverletzung durch HP oder auf einer vorsätzlichen oder grob fahrlässigen Pflichtverletzung eines gesetzlichen Vertreters oder Erfüllungsgehilfen von HP beruht, unberührt.

Inhaltliche Änderungen dieses Dokuments behalten wir uns ohne Ankündigung vor. Die Informationen in dieser Veröffentlichung werden ohne Gewähr für ihre Richtigkeit zur Verfügung gestellt. Insbesondere enthalten diese Informationen keinerlei zugesicherte Eigenschaften. Alle sich aus der Verwendung dieser Informationen ergebenden Risiken trägt der Benutzer.

Die Garantien für HP Produkte und Services werden ausschließlich in der entsprechenden, zum Produkt bzw. Service gehörigen Garantieerklärung beschrieben. Aus dem vorliegenden Dokument sind keine weiter reichenden Garantieansprüche abzuleiten.

Erste Ausgabe: März 2007

Teilenummer des Dokuments: 435821-041

## **Produkthinweis**

In diesem Benutzerhandbuch werden die Funktionen beschrieben, die von den meisten Modellen unterstützt werden. Einige Funktionen sind auf Ihrem Computer möglicherweise nicht verfügbar.

# **Inhaltsverzeichnis**

#### **[1 Erkennen der installierten Laufwerke](#page-6-0)**

#### **[2 Handhaben von Laufwerken](#page-7-0)**

#### **[3 Verbessern der Festplattenleistung](#page-9-0)**

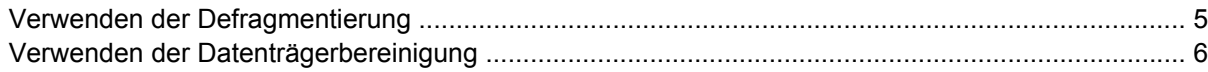

#### **[4 HP 3D DriveGuard \(bestimmte Modelle\)](#page-12-0)**

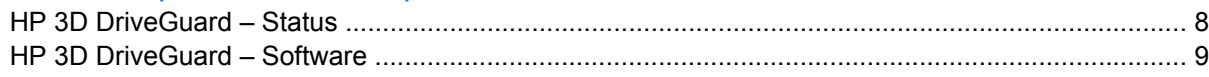

#### **[5 Austauschen einer Festplatte](#page-15-0)**

#### **[6 Verwenden eines optischen Laufwerks](#page-18-0)**

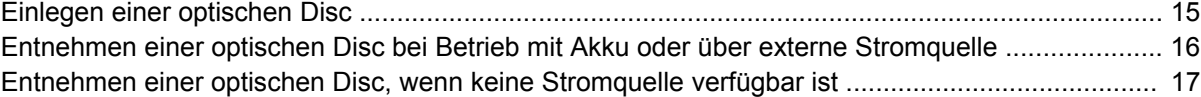

#### **[7 Verwenden externer Laufwerke](#page-23-0)**

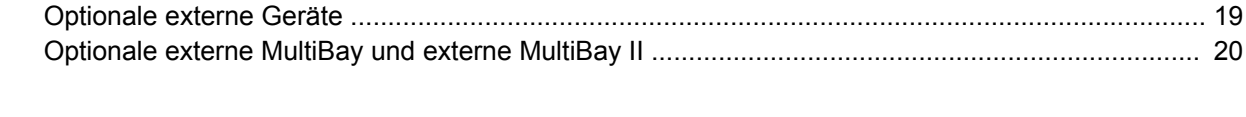

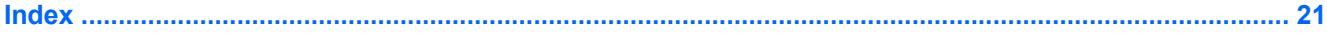

# <span id="page-6-0"></span>**1 Erkennen der installierten Laufwerke**

Um die Laufwerke anzuzeigen, die auf dem Computer installiert sind, klicken Sie auf **Start > Arbeitsplatz**.

# <span id="page-7-0"></span>**2 Handhaben von Laufwerken**

Laufwerke sind empfindliche Computerkomponenten, die vorsichtig behandelt werden müssen. Beachten Sie die folgenden Hinweise für den Umgang mit Laufwerken. Weitere Warnhinweise finden Sie in den jeweiligen Anleitungen.

<span id="page-8-0"></span>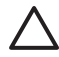

**ACHTUNG:** Beachten Sie folgende Vorsichtsmaßnahmen, um Computer- oder Laufwerkschäden und den Verlust von Daten zu vermeiden:

Leiten Sie den Energiesparmodus ein, und warten Sie, bis die Bildschirmanzeige gelöscht ist, bevor Sie einen Computer oder eine externe Festplatte transportieren.

Bevor Sie ein Laufwerk berühren, müssen Sie zunächst die statische Elektrizität entladen, indem Sie die nicht lackierte Metalloberfläche des Laufwerks berühren.

Berühren Sie nicht die Anschlusspins an einem Wechsellaufwerk oder am Computer.

Gehen Sie vorsichtig mit Laufwerken um. Lassen Sie sie nicht fallen, und stellen Sie keine Gegenstände darauf ab.

Schalten Sie den Computer aus, bevor Sie ein Laufwerk aus- oder einbauen. Wenn Sie sich nicht sicher sind, ob der Computer ausgeschaltet ist oder sich im Ruhezustand befindet, schalten Sie ihn zunächst ein und fahren ihn dann über das Betriebssystem herunter.

Setzen Sie ein Laufwerk nicht mit übermäßiger Kraft in einen Laufwerksschacht ein.

Betätigen Sie nicht die Tastatur des Computers, und verschieben oder transportieren Sie den Computer nicht, während das optische Laufwerk auf eine Disc schreibt. Der Schreibvorgang ist empfindlich gegenüber Erschütterungen.

Wenn der Akku die einzige Stromquelle darstellt, vergewissern Sie sich, dass er ausreichend aufgeladen ist, bevor Sie auf ein Medium schreiben.

Schützen Sie das Laufwerk vor extremen Temperaturen und Feuchtigkeit.

Schützen Sie das Laufwerk vor Flüssigkeiten. Besprühen Sie das Laufwerk nicht mit Reinigungsmitteln.

Nehmen Sie im Laufwerk enthaltene Medien heraus, bevor Sie das Laufwerk aus dem Laufwerksschacht entfernen, es auf Reisen mitnehmen, versenden oder lagern.

Wenn ein Laufwerk per Post versendet werden muss, verpacken Sie es in einer Luftpolster-Versandtasche oder einer vergleichbaren Verpackung, und kennzeichnen Sie die Sendung als "Zerbrechlich".

Setzen Sie Laufwerke keinen Magnetfeldern aus. Sicherheitseinrichtungen mit Magnetfeldern sind z. B. Sicherheitsschleusen und Handsucher auf Flughäfen. Die Sicherheitseinrichtungen auf Flughäfen, bei denen Handgepäck über ein Förderband läuft, arbeiten mit Röntgenstrahlen statt mit Magnetismus und stellen daher keine Gefahr für das Laufwerk dar.

# <span id="page-9-0"></span>**3 Verbessern der Festplattenleistung**

# <span id="page-10-0"></span>**Verwenden der Defragmentierung**

Während Ihrer Arbeit mit dem Computer werden die Dateien auf der Festplatte fragmentiert. Bei der Defragmentierung werden die fragmentierten Dateien und Ordner auf der Festplatte wieder zusammengefügt, damit das System wieder leistungsfähiger wird.

So verwenden Sie die Defragmentierung:

- **1.** Wählen Sie **Start > Alle Programme > Zubehör > Systemprogramme > Defragmentierung**.
- **2.** Klicken Sie auf **Jetzt defragmentieren**.

Weitere Informationen finden Sie in der Online-Hilfe zur Defragmentierung.

# <span id="page-11-0"></span>**Verwenden der Datenträgerbereinigung**

Bei der Datenträgerbereinigung wird die Festplatte nach unbenötigten Dateien durchsucht. Diese können bedenkenlos gelöscht werden, um Platz auf dem Datenträger freizugeben und den Computer leistungsfähiger zu machen.

So verwenden Sie die Datenträgerbereinigung:

- **1.** Wählen Sie **Start > Alle Programme > Zubehör > Systemprogramme > Datenträgerbereinigung**.
- **2.** Folgen Sie den Anleitungen auf dem Bildschirm.

# <span id="page-12-0"></span>**4 HP 3D DriveGuard (bestimmte Modelle)**

In den folgenden Situationen schützt HP 3D DriveGuard die Festplatte, indem die Festplatte gesperrt wird und die E/A-Anforderungen angehalten werden:

- Der Computer wird fallen gelassen.
- Der Computer wird mit geschlossenem Display bei Akkubetrieb transportiert.

Kurz nach einem solchen Ereignis versetzt HP 3D DriveGuard die Festplatte wieder in den Normalbetrieb.

ייין<br>∕∕∃ **HINWEIS:** Interne Festplatten und optionale MultiBay II-Festplatten (nur bestimmte Modelle) sind durch HP 3D DriveGuard geschützt. Festplatten, die sich in einem optionalen Dockinggerät befinden oder an einen USB-Anschluss angeschlossen sind, werden nicht geschützt.

Weitere Informationen finden Sie in der Online-Hilfe von HP 3D DriveGuard.

# <span id="page-13-0"></span>**HP 3D DriveGuard – Status**

Wenn die Farbe der Laufwerks-LED am Computer gelb wird, ist das Laufwerk gesperrt. Im Mobilitätscenter können Sie ermitteln, ob gegenwärtig Laufwerke geschützt werden oder ob ein Laufwerk gesperrt wurde:

- Bei aktivierter Software wird das Festplattensymbol durch ein grünes Häkchen überlagert.
- Bei deaktivierter Software wird das Festplattensymbol durch ein rotes X überlagert.
- Bei gesperrten Laufwerken wird das Festplattensymbol durch einen gelben Mond überlagert.

₽ **HINWEIS:** Das Symbol im Mobilitätscenter zeigt unter Umständen nicht den aktuellen Status des Laufwerks an. Für die unmittelbare Aktualisierung nach einem Statuswechsel müssen Sie das Symbol im Infobereich aktivieren.

So aktivieren Sie das Symbol im Infobereich:

- **1.** Wählen Sie **Start > Systemsteuerung > HP 3D DriveGuard**.
- **2.** Klicken Sie unter **Symbol in Taskleiste** auf **Angezeigt**.
- **3.** Klicken Sie auf **Übernehmen**.

Wenn HP 3D DriveGuard das Laufwerk gesperrt hat, verhält sich der Computer folgendermaßen:

- Der Computer lässt sich nicht herunterfahren.
- Mit Ausnahme der nachstehend genannten Fälle wird der Computer nicht in den Energiesparmodus oder den Ruhezustand versetzt.

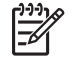

**HINWEIS:** Bei Akkubetrieb und Erreichen eines kritischen Akkuladestands ermöglicht es HP 3D DriveGuard dem Computer, in den Ruhezustand zu wechseln.

● Der Computer aktiviert keine Akkualarme, die auf der Registerkarte "Alarme" in den Eigenschaften der Energieoptionen eingestellt sind.

HP empfiehlt, das System vor dem Transport des Computers entweder herunterzufahren oder in den Energiesparmodus bzw. den Ruhezustand zu versetzen.

# <span id="page-14-0"></span>**HP 3D DriveGuard – Software**

Die HP 3D DriveGuard-Software ermöglicht die Durchführung folgender Aufgaben:

Aktivieren und Deaktivieren von HP 3D DriveGuard.

 $\frac{1}{2}$ **HINWEIS:** Abhängig von den Benutzerberechtigungen sind Sie unter Umständen nicht in der Lage, HP 3D DriveGuard zu aktivieren bzw. zu deaktivieren. Außerdem können die Administratoren die Berechtigungen für Benutzer ohne Administratorrechte ändern.

● Bestimmen, ob ein Laufwerk im System unterstützt wird.

So öffnen Sie die Software und ändern die Einstellungen:

**1.** Klicken Sie im Mobilitätscenter auf das Festplattensymbol, um das HP 3D DriveGuard-Fenster zu öffnen.

– ODER –

Wählen Sie **Start > Systemsteuerung > HP 3D DriveGuard**.

- **2.** Klicken Sie auf die entsprechende Schaltfläche, um die Einstellungen zu ändern.
- **3.** Klicken Sie auf **OK**.

# <span id="page-15-0"></span>**5 Austauschen einer Festplatte**

**ACHTUNG:** So verhindern Sie Datenverluste oder ein blockiertes System:

Schalten Sie den Computer aus, bevor Sie eine Festplatte aus dem Festplattenschacht entnehmen. Entfernen Sie eine Festplatte nicht, während der Computer eingeschaltet ist oder sich im Energiesparmodus oder Ruhezustand befindet.

Wenn Sie sich nicht sicher sind, ob der Computer ausgeschaltet ist oder sich im Ruhezustand befindet, schalten Sie ihn durch Drücken der Betriebstaste ein. Fahren Sie ihn dann über das Betriebssystem herunter.

So bauen Sie eine Festplatte aus:

- **1.** Sichern Sie Ihre Daten.
- **2.** Schalten Sie den Computer aus, und schließen Sie das Display.
- **3.** Trennen Sie alle externen Hardware-Geräte, die am Computer angeschlossen sind.
- **4.** Ziehen Sie das Netzkabel aus der Steckdose.
- **5.** Drehen Sie den Computer um, und legen Sie ihn so auf eine flache Auflagefläche, dass der Festplattenschacht in Ihre Richtung zeigt.
- **6.** Entfernen Sie den Akku aus dem Computer.
- **7.** Lösen Sie die zwei Schrauben an der Festplattenabdeckung **(1)**.

<span id="page-16-0"></span>**8.** Heben Sie die Festplattenabdeckung vom Computer ab **(2)**.

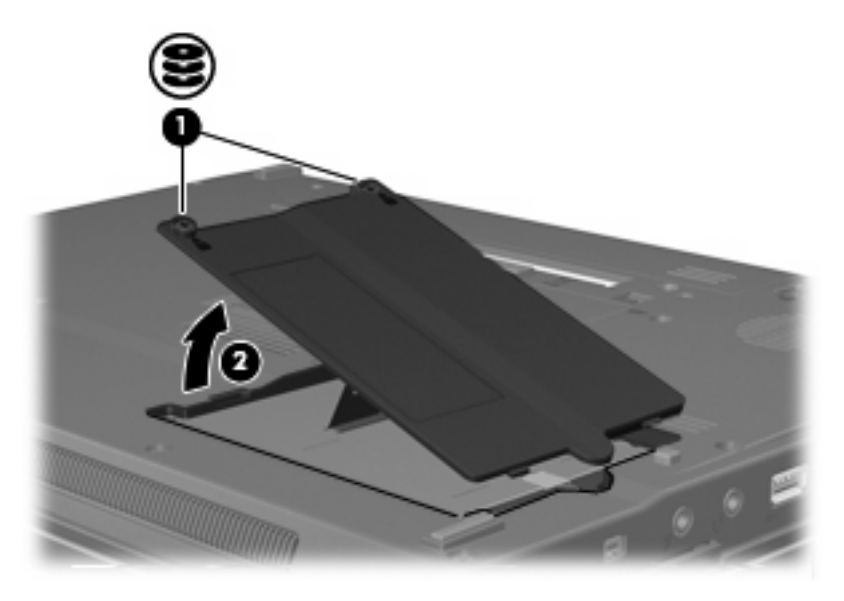

- **9.** Lösen Sie die Schraube an der Festplattenabdeckung **(1)**.
- **10.** Ziehen Sie die Lasche an der Festplatte **(2)** nach rechts, um die Festplatte zu lösen.
- **11.** Heben Sie die Festplatte **(3)** aus dem Festplattenschacht.

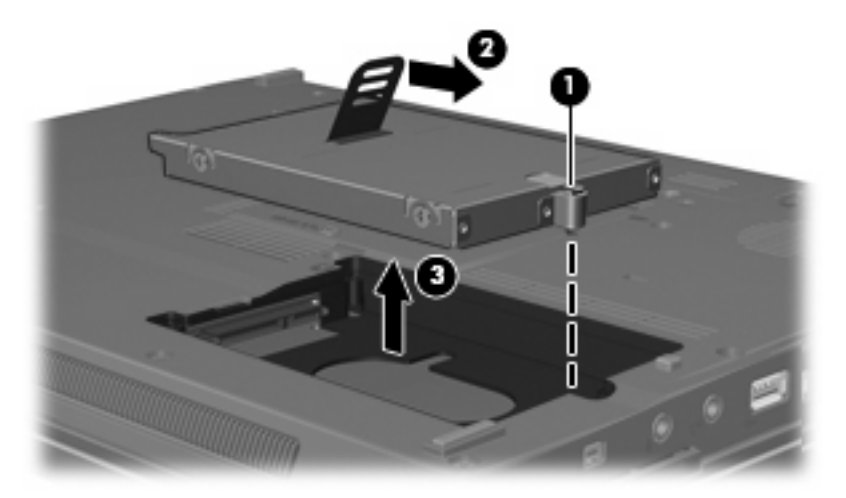

So bauen Sie eine Festplatte ein:

- **1.** Setzen Sie die Festplatte in den Festplattenschacht **(1)** ein.
- **2.** Ziehen Sie die Lasche an der Festplatte **(2)** nach links, um die Festplatte wieder anzuschließen.

**3.** Ziehen Sie die Schraube an der Festplattenabdeckung **(3)** fest.

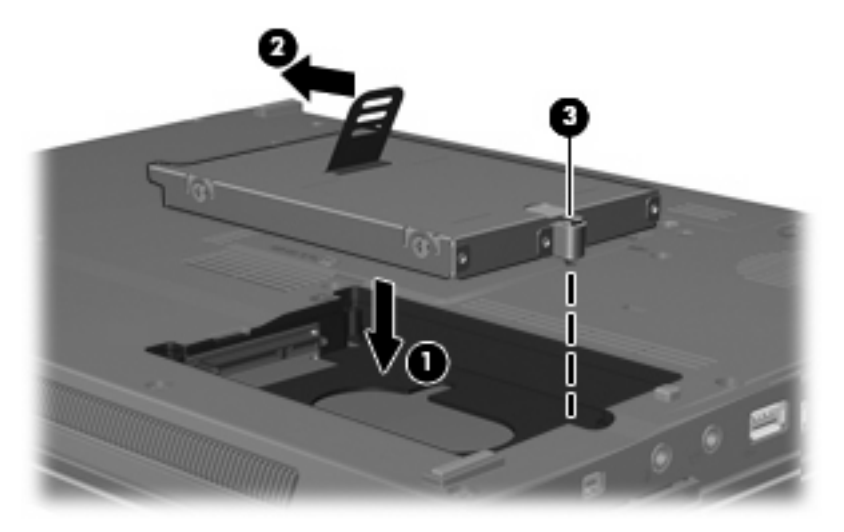

- **4.** Richten Sie die Laschen **(1)** an der Festplattenabdeckung mit den Öffnungen am Computer aus.
- **5.** Bringen Sie die Abdeckung wieder an **(2)**.
- **6.** Ziehen Sie die Schrauben an der Festplattenabdeckung **(3)** an.

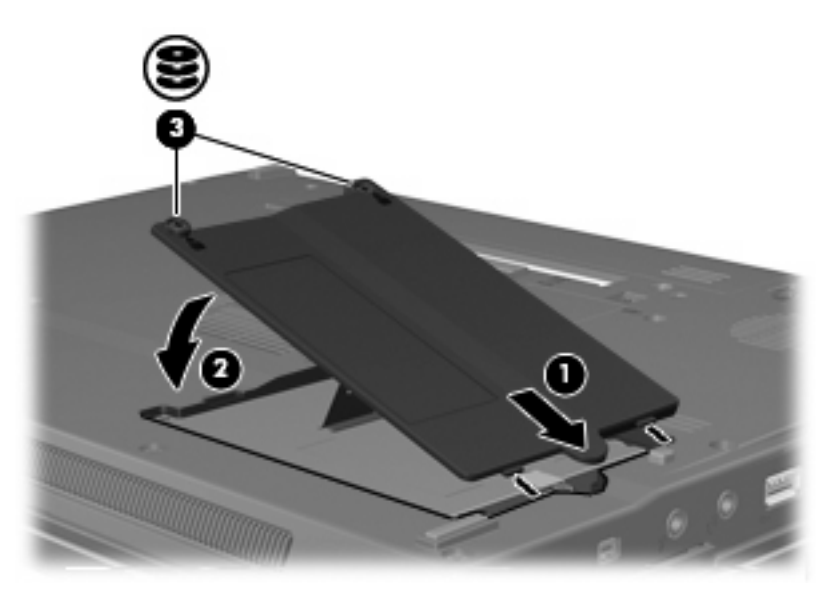

# <span id="page-18-0"></span>**6 Verwenden eines optischen Laufwerks**

Ein optisches Laufwerk, beispielsweise ein DVD-ROM-Laufwerk, unterstützt optische Discs (CDs und DVDs). Diese Discs dienen zum Speichern und Transportieren von Daten und zum Wiedergeben von Musik und Filmen. DVDs besitzen eine höhere Speicherkapazität als CDs.

Alle optischen Laufwerke ermöglichen das Lesen und bestimmte Laufwerke auch das Beschreiben optischer Medien, wie in der folgenden Tabelle beschrieben.

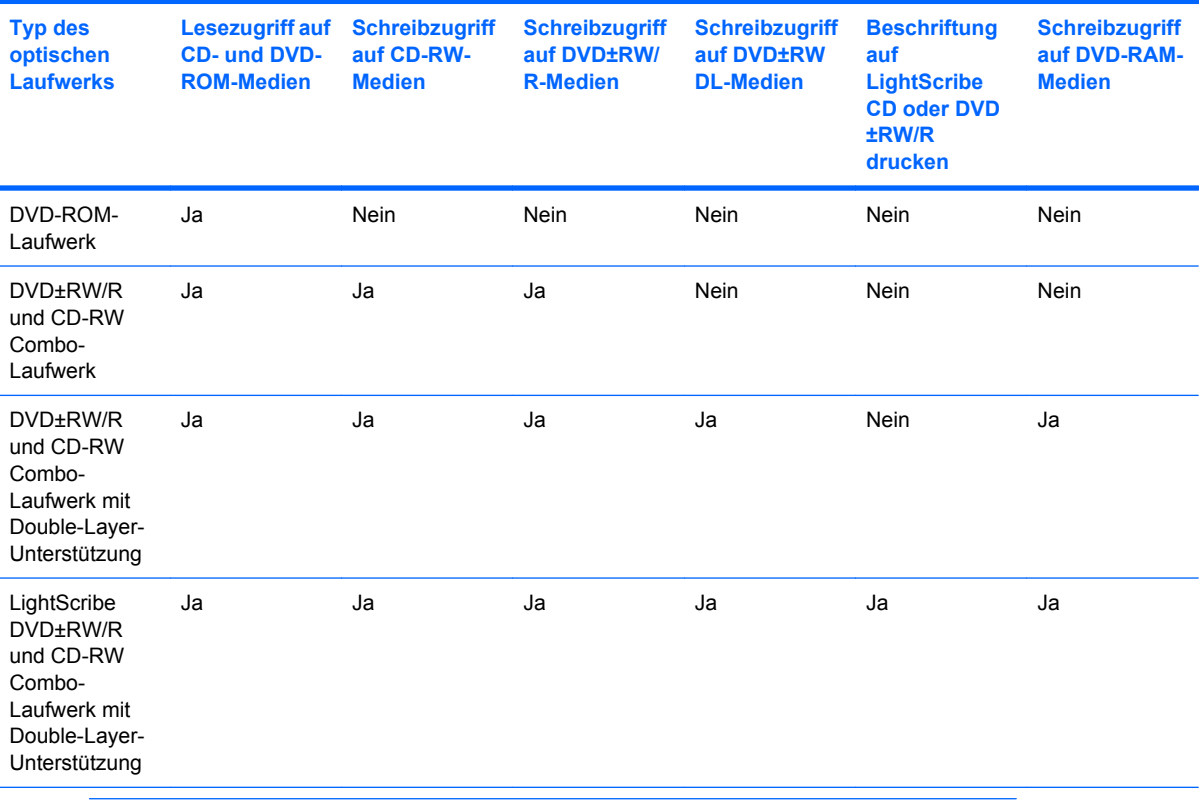

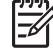

**HINWEIS:** Möglicherweise werden nicht alle aufgeführten optischen Laufwerke von Ihrem Computer unterstützt. Bei den aufgeführten Laufwerken handelt es sich nicht zwingendermaßen um Laufwerke, die unterstützt werden.

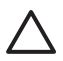

**ACHTUNG:** Um eine mögliche Verschlechterung der Bild- und Audiowiedergabe oder den Verlust der Wiedergabefunktion für Audio- und Videodaten zu vermeiden, sollten Sie während des Lesens oder Beschreibens einer CD oder DVD nicht den Energiesparmodus oder den Ruhezustand einleiten.

Zur Vermeidung von Datenverlust sollten Sie während des Beschreibens einer CD oder DVD nicht den Energiesparmodus oder den Ruhezustand einleiten.

Wenn der Energiesparmodus oder der Ruhezustand während der Wiedergabe einer Disc eingeleitet wird, reagiert der Computer unter Umständen folgendermaßen:

- Die Wiedergabe kann unterbrochen werden.
- Es erscheint möglicherweise eine Warnmeldung, in der Sie gefragt werden, ob Sie fortfahren möchten. Wenn diese Meldung angezeigt wird, klicken Sie auf **Nein**.
- Gegebenenfalls müssen Sie die CD oder DVD neu starten, um die Audio- und Videowiedergabe fortzusetzen.

# <span id="page-20-0"></span>**Einlegen einer optischen Disc**

- **1.** Schalten Sie den Computer ein.
- **2.** Drücken Sie die Auswurftaste **(1)** auf der Frontblende des Laufwerks, um das Medienfach zu entriegeln.
- **3.** Ziehen Sie das Fach **(2)** heraus.
- **4.** Fassen Sie die Disc an den Kanten an, um Fingerabdrücke auf den flachen Seiten zu vermeiden, und legen Sie sie mit der beschrifteten Seite nach oben auf die Spindel des Medienfachs.

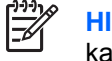

**HINWEIS:** Wenn das Medienfach nicht im erforderlichen Maß herausgezogen werden kann, führen Sie die Disc vorsichtig schräg ein und legen sie mittig auf die Spindel.

**5.** Drücken Sie die Disc **(3)** vorsichtig bis zum Einrasten auf die Spindel im Medienfach.

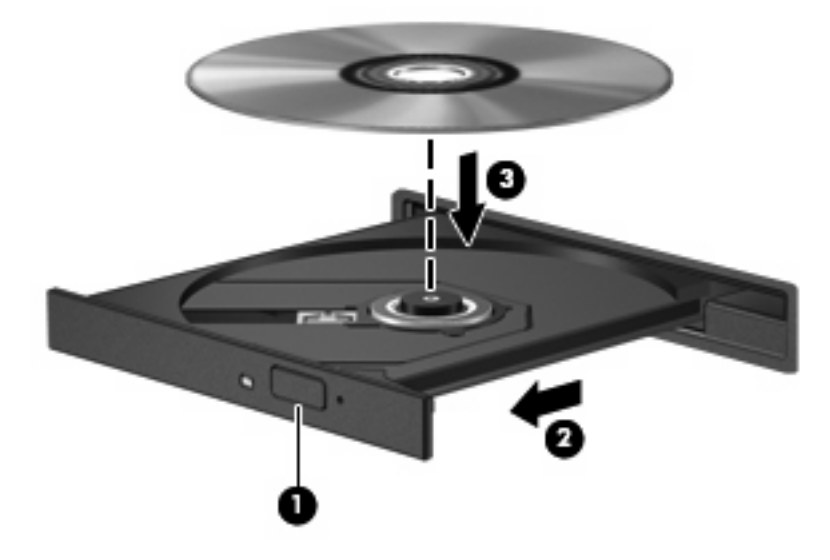

**6.** Schließen Sie das Medienfach.

**HINWEIS:** Eine kurze Pause nach dem Einlegen einer Disc ist normal. Falls Sie keinen Media Player ausgewählt haben, wird das Dialogfeld "AutoPlay" geöffnet. Legen Sie hier fest, wie der Medieninhalt verwendet werden soll.

# <span id="page-21-0"></span>**Entnehmen einer optischen Disc bei Betrieb mit Akku oder über externe Stromquelle**

- **1.** Drücken Sie die Auswurftaste **(1)** auf der Frontblende des Laufwerks, um das Medienfach zu entriegeln, und ziehen Sie es dann vorsichtig heraus **(2)**.
- **2.** Nehmen Sie die Disc **(3)** aus dem Fach, indem Sie sie an den Kanten anfassen und mit leichtem Druck auf die Spindel entfernen. Halten Sie die Disc an den Kanten fest, und vermeiden Sie Fingerabdrücke auf den flachen Seiten.

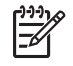

**HINWEIS:** Wenn sich das Medienfach nicht vollständig herausziehen lässt, kippen Sie die Disc vorsichtig beim Herausnehmen.

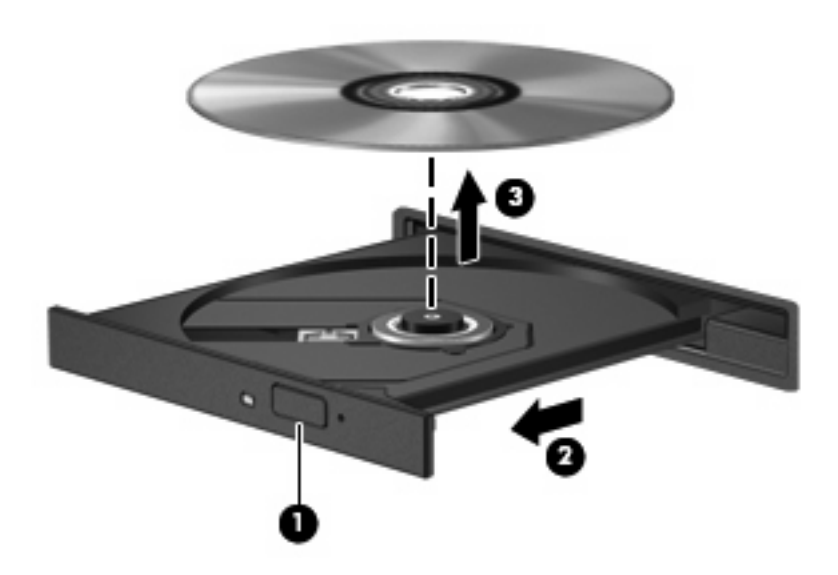

**3.** Schließen Sie das Medienfach, und bewahren Sie die Disc in einer Schutzhülle auf.

# <span id="page-22-0"></span>**Entnehmen einer optischen Disc, wenn keine Stromquelle verfügbar ist**

- **1.** Führen Sie eine aufgebogene Büroklammer **(1)** in die Freigabeöffnung an der Frontblende des Laufwerks ein.
- **2.** Drücken Sie die Büroklammer vorsichtig hinein, bis das Medienfach entriegelt wird, und ziehen Sie es dann vollständig heraus **(2)**.
- **3.** Nehmen Sie die Disc **(3)** aus dem Fach, indem Sie sie an den Kanten anfassen und mit leichtem Druck auf die Spindel entfernen. Halten Sie die Disc an den Kanten fest, und vermeiden Sie Fingerabdrücke auf den flachen Seiten.

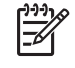

**HINWEIS:** Wenn sich das Medienfach nicht vollständig herausziehen lässt, kippen Sie die Disc vorsichtig beim Herausnehmen.

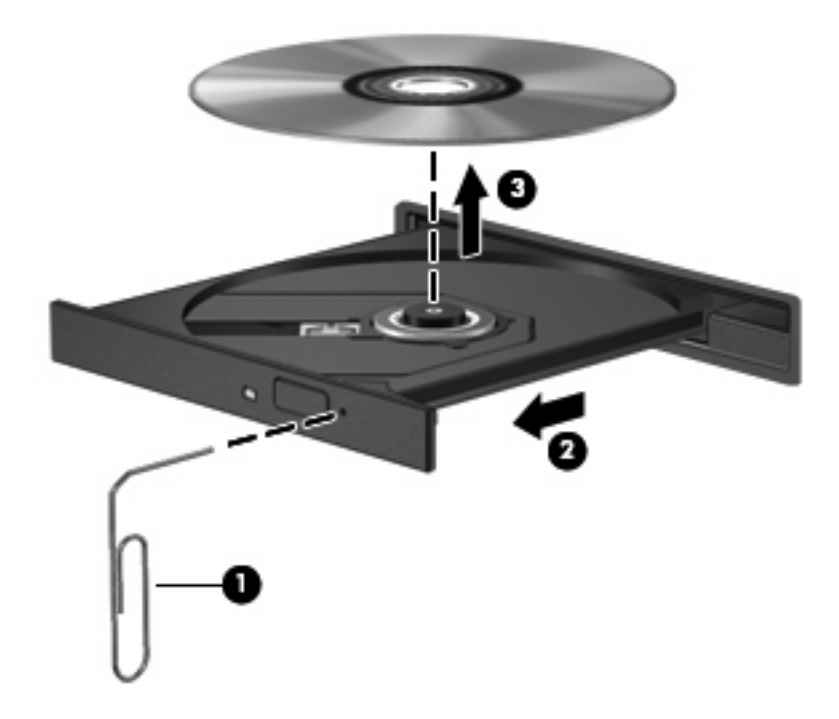

**4.** Schließen Sie das Medienfach, und bewahren Sie die Disc in einer Schutzhülle auf.

# <span id="page-23-0"></span>**7 Verwenden externer Laufwerke**

Mit Wechsellaufwerken können Sie Daten speichern und wieder abrufen.

Ein USB-Laufwerk kann durch Anschließen des Laufwerks an einen USB-Anschluss am Computer oder ein optionales Dockinggerät (bestimmte Modelle) hinzugefügt werden..

Eine externe MultiBay oder MultiBay II unterstützt alle MultiBay- bzw. MultiBay II-Geräte, einschließlich der Folgenden:

- 1,44-Megabyte-Diskettenlaufwerk
- Festplattenmodul (eine Festplatte mit einem Adapter)
- DVD-ROM-Laufwerk
- DVD/CD-RW Combo-Laufwerk
- DVD+RW/R und CD-RW Combo-Laufwerk
- DVD±RW/R und CD-RW Combo-Laufwerk

# <span id="page-24-0"></span>**Optionale externe Geräte**

**HINWEIS:** Informationen zu erforderlicher Software, Treibern und dem zu verwendenden Anschluss am Computer finden Sie in der Dokumentation im Lieferumfang des Geräts.

So schließen Sie ein externes Gerät an den Computer an:

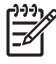

**HINWEIS:** Wenn Sie ein Gerät mit Stromanschluss anschließen, muss das Gerät ausgeschaltet und das Netzkabel herausgezogen sein.

- **1.** Schließen Sie das Gerät an den Computer an.
- **2.** Wenn Sie ein Gerät mit Stromanschluss anschließen, stecken Sie das Netzkabel in eine geerdete Steckdose.
- **3.** Schalten Sie das Gerät ein.

Wenn Sie ein externes Gerät ohne Stromanschluss vom Computer trennen möchten, schalten Sie das Gerät aus und trennen Sie es anschließend vom Computer. Wenn Sie ein externes Gerät mit Stromanschluss vom Computer trennen möchten, schalten Sie das Gerät aus, trennen Sie es vom Computer und ziehen Sie dann das Netzkabel.

 $\mathbb{E}$ 

# <span id="page-25-0"></span>**Optionale externe MultiBay und externe MultiBay II**

Eine externe MultiBay bzw. MultiBay II wird über einen USB-Anschluss angeschlossen und ermöglicht die Nutzung von MultiBay- und MultiBay II-Geräten.

Weitere Informationen zur externen MultiBay finden Sie in der Dokumentation, die im Lieferumfang des Geräts enthalten ist.

# <span id="page-26-0"></span>**Index**

## **A**

Anzeige, Laufwerk [8](#page-13-0)

## **C**

CD Einlegen [15](#page-20-0) Entnehmen, mit Stromversorgung [16](#page-21-0) Entnehmen, ohne Stromversorgung [17](#page-22-0) CD-Laufwerk [13,](#page-18-0) [18](#page-23-0)

## **D**

Datenträgerbereinigung [4](#page-9-0) Datenträgerleistung [4](#page-9-0) Defragmentierung [4](#page-9-0) Diskettenlaufwerk [18](#page-23-0) DVD Einlegen [15](#page-20-0) Entnehmen, mit Stromversorgung [16](#page-21-0) Entnehmen, ohne Stromversorgung [17](#page-22-0) DVD-Laufwerk [13](#page-18-0), [18](#page-23-0)

## **E**

Externes Laufwerk [18](#page-23-0)

## **F**

Festplatte Erneutes Anbringen [10](#page-15-0) Extern [18](#page-23-0) HP 3D DriveGuard [7](#page-12-0) Installieren [11](#page-16-0)

## **H**

HP 3D DriveGuard [7](#page-12-0)

## **L**

Laufwerke Diskette [18](#page-23-0) Extern [18](#page-23-0) Festplatte [10](#page-15-0), [11,](#page-16-0) [18](#page-23-0) MultiBay [18,](#page-23-0) [20](#page-25-0) Optisch [18](#page-23-0) Optisches Laufwerk [13](#page-18-0) Umgang [2](#page-7-0) *Siehe auch* Festplatte, optisches Laufwerk Laufwerksanzeige [8](#page-13-0) LED am optischen Laufwerk [13](#page-18-0)

## **M**

MultiBay [18,](#page-23-0) [20](#page-25-0)

## **O**

Optische Disc Einlegen [15](#page-20-0) Entnehmen, mit Stromversorgung [16](#page-21-0) Entnehmen, ohne Stromversorgung [17](#page-22-0) Optisches Laufwerk [18](#page-23-0)

## **S**

Sicherheitseinrichtungen an Flughäfen [3](#page-8-0) **Software** Datenträgerbereinigung [6](#page-11-0) Defragmentierung [5](#page-10-0) Software zur Datenträgerbereinigung [6](#page-11-0) Software zur Defragmentierung [5](#page-10-0)

## **W**

Wartung Datenträgerbereinigung [6](#page-11-0) Defragmentierung [5](#page-10-0)

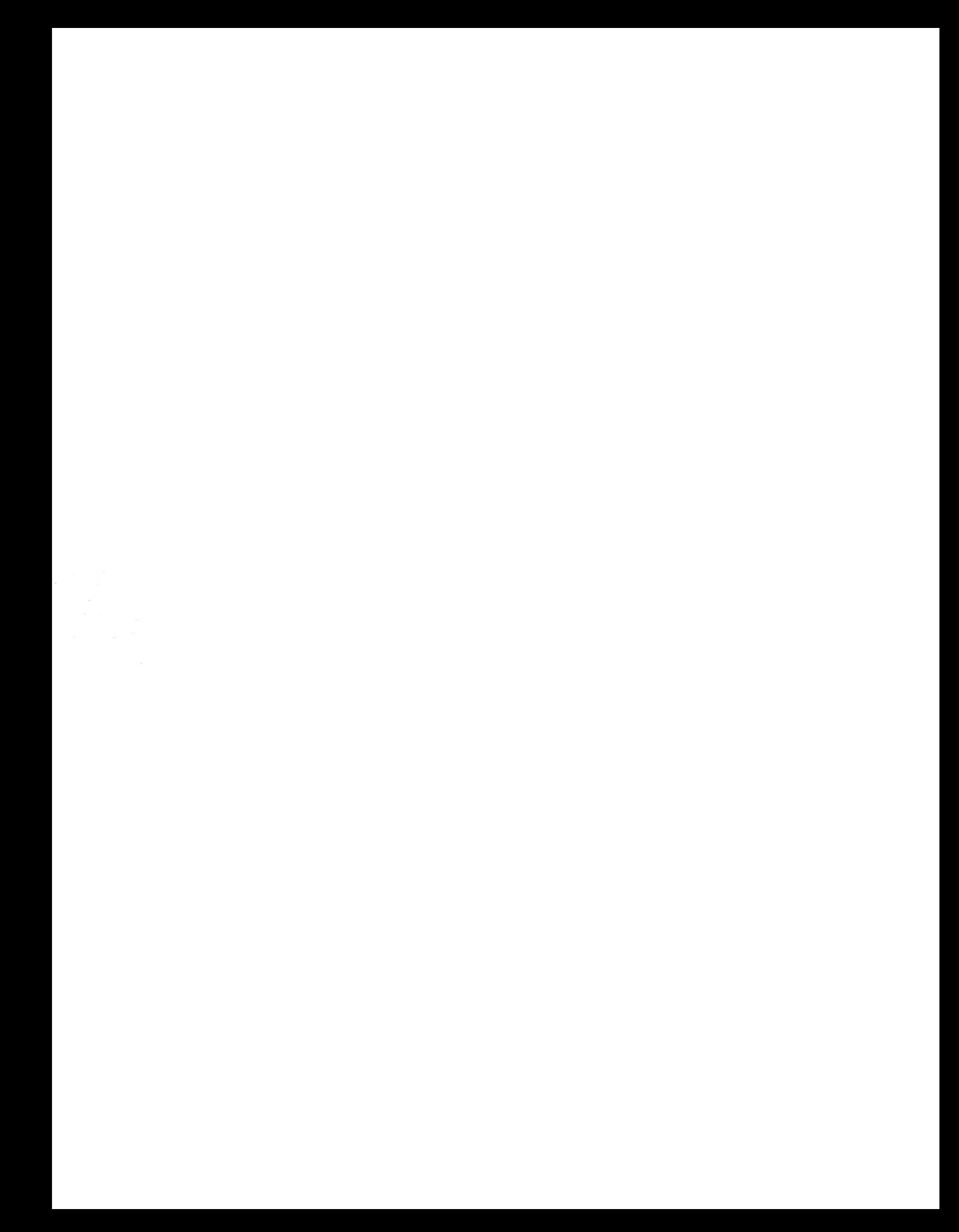